# **Upute - iTestiranje**

## **1. iTestiranje**

iTestiranje je sustav elektroničkog testiranja Naklade Slap kojim se omogućava primjena pojedinačnih psihodijagnostičkih sredstava putem interneta, njihovo bodovanje, generiranje izvještaja i arhiviranje podataka. Ovlašteni stručnjak može u bilo kojem trenutku i s bilo kojeg računala koje ima pristup internetu:

- 1. Kandidatu pokrenuti testiranje pojedinim psihodijagnostičkim sredstvom.
- 2. Kandidatu poslati link za rješavanje pojedinog psihodijagnostičkog sredstva.
- 3. Ispisati izvještaje kandidata.
- 4. Pristupiti arhivi prethodno prikupljenih podataka.

### **2. Registracija i pristup sustavu iTestiranja**

Koraci u pristupanju sustavu iTestiranja:

#### **a) Registracija (prvi put)**

#### **b) Prijava (uvijek)**

#### **c) Kupnja kredita (prema potrebi)**

a) Registracija

U sustav iTestiranja registrirate se ispunjavanjem registracijskog obrasca koji se nalazi [ovdje](https://itest.nakladaslap.com/Default.aspx)

Opis koraka:

- 1. Kliknite na ikonu Registracija novog korisnika
- 2. Popunite sva polja obrasca Registracija novog korisnika i potvrdite podatke klikom na ikonu "Pošalji".

Ako niste član Hrvatske psihološke komore, odnosno diplomirali ste izvan Republike Hrvatske, molimo Vas da pošaljete sken Vaše diplome mailom na [nslap@nakladaslap.com](mailto:nslap@nakladaslap.com)

Nakon zaprimljene prijave (i po potrebi skena diplome) šaljemo Vam poštom Ugovor o korištenju psiholoških mjernih instrumenata.

Putem e-maila zaprimit ćete korisničko ime i lozinku kojom pristupate Korisničkim stranicama, upotrebljavate sustav i po potrebi nadoplaćujete kredite.

b) Prijava

Nakon uspješne registracije, [ovdje](https://itest.nakladaslap.com/Default.aspx) možete pristupiti sustavu sa svojim korisničkim imenom i lozinkom.

c) Kupnja kredita

Na korisničkim stranicama u sustavu možete kupiti novi set kredita unutar izbornika "Pristupni podaci za testove" klikom na "Naruči novi set kredita", čime odabirete broj kredita, psihodijagnostičko sredstvo za koje su Vam potrebni te način plaćanja.

Napominjemo da za jednom kupljene kredite nije moguće dobiti povrat novca. Krediti vrijede 12 mjeseci od aktivacije. Krediti koji nisu potrošeni u navedenom razdoblju postaju nevažeći i više ih nije moguće upotrebljavati.

## **3. Korištenje sustava**

Izbornik sustava iTestiranja obuhvaća sljedeće kategorije:

- **1. Korisnički podaci**
- **2. Pristupni podaci za testove**
- **3. Rezultati testova**
- **4. Arhiva rezultata**
- 1. U dijelu "Korisnički podaci" vidljivi su svi podaci koje ste upisali prilikom registracije. Ako neki od njih želite promijeniti, kliknite na ikonu "Promijeni podatke", izmijenite podatak koji želite i kliknite na ikonu "Potvrdi promjene".

Ovdje na isti način možete promijeniti i lozinku koja Vam je dodijeljena prilikom registracije.

- 2. U dijelu "Pristupni podaci za testove" možete vidjeti sljedeće:
	- Ime kuplienog instrumenta za internetsko testiranje
	- Od kada do kada kupljeni krediti vrijede
- Ukupan broj kupljenih kredita
- Broj potrošenih kredita
- Broj dostupnih kredita za korištenje
- Informaciju je li Vam instrument dostupan za korištenje.
- 2.1. Klikom na "Naruči novi set kredita" odabirete broj kredita, psihodijagnostičko sredstvo za koje su Vam krediti potrebni te način plaćanja.
- 2.2. Klikom na "Prikaži kredite" za pojedino psihodijagnostičko sredstvo možete pregledati raspoložive kredite testova i odabrati jednu od dvije sljedeće opcije:
	- **a) Pošalji link kandidatu**
	- **b) Pokreni odabrani instrument.**

Nakon što ste odabrali test koji želite primijeniti, označite u stupcu "Odabir" jedan link s pristupnom šifrom po kandidatu i odaberite ikonu "Pošalji link kandidatu" ili "Pokreni odabrani instrument".

a) Opciju "Pošalji link kandidatu" upotrebljavate kada želite provesti testiranje kandidata na daljinu.

Klikom na ikonu "Pošalji link kandidatu" otvorit će Vam se prozor u kojem se nalazi okvir za upis e-mail adrese kandidata, te predloženi naslov i poruka maila za slanje linka. Pružamo Vam mogućnost da taj predloženi naslov i poruku izmijenite, no jednom kada to učinite, ostat će Vam spremljene te zadnje verzije poruke za slanje.

Potrebno je odabrati datum i vrijeme od kada do kada će poslani link biti aktivan za rješavanje kandidatu. Nakon što s kandidatom dogovorite vrijeme provođenja testiranja, određujete i upisujete vrijeme od kojeg i do kojeg je kredit aktivan, u opciji "Dostupno od" i "Dostupno do". Nakon isteka odabranog vremena, link više neće biti aktivan. Klikom na "Pošalji ispitaniku" mail će mu biti poslan.

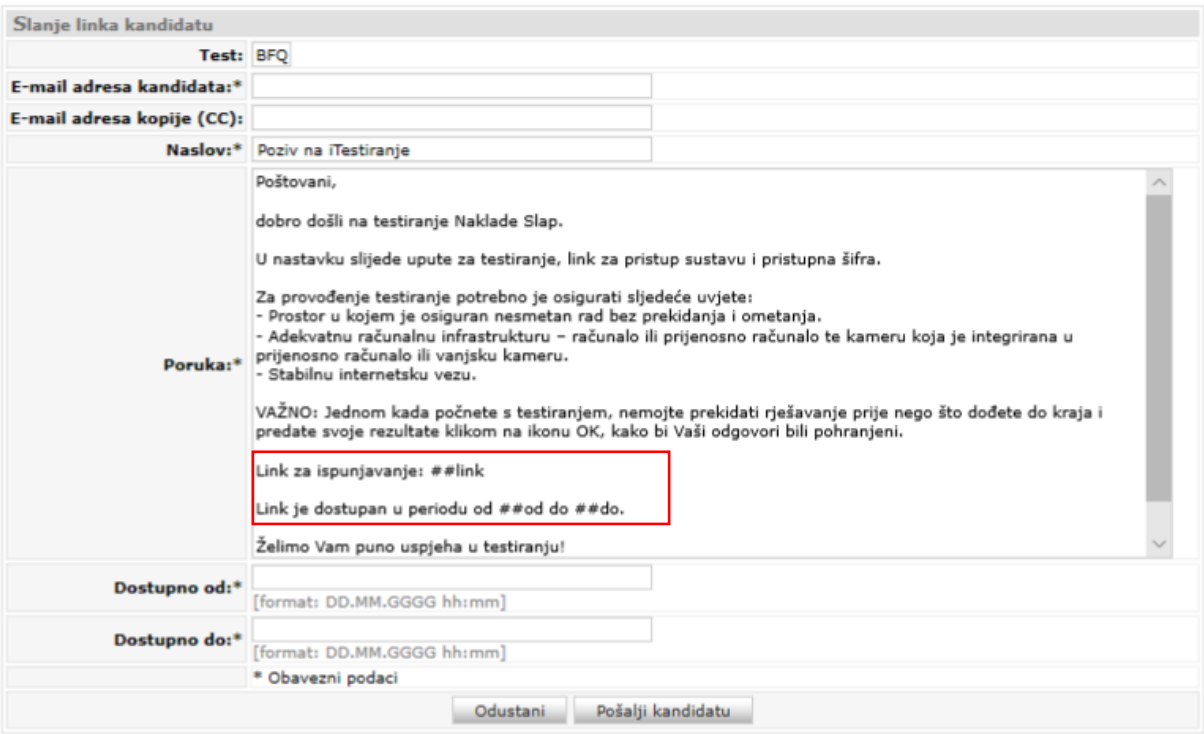

VAŽNO: Prilikom oblikovanja poruke za kandidata ne smijete izbrisati dio informacija o linku (označeno crvenim na slici)!

\*Svaki test ima svoj zaseban link, stoga ako kandidata želite ispitati s nekoliko različitih psihodijagnostičkih sredstava, trebate mu za svako od njih poslati zaseban link.

Savjetujemo Vam da u prozor "E-mail adresa kopije (CC)" navedete svoju e-mail adresu kako biste imali potvrdu o poslanom linku kandidatu.

- b) Opciju "Pokreni odabrani instrument" upotrebljavate kada provodite testiranje u istom prostoru s kandidatom i pod osobnim nadzorom. Klikom na "Pokreni odabrani instrument" kandidatu će se odmah pokrenuti odabrano psihodijagnostičko sredstvo.
- 3. U dijelu "Rezultati testova" vidljivi su rezultati svih kandidata koji su bili testirani. U tablici "Raspoloživi rezultati upitnika" možete pronaći:
	- Ime primijenjenog instrumenta
	- Pristupnu šifru koja je bila dodijeljena kandidatu
	- Vrijeme početka testiranja, odnosno datum i vrijeme kada je kandidat pokrenuo instrument u sustavu iTestiranje
	- Ime i prezime kandidata.

Ako želite izbrisati rezultate kandidata ili ih prebaciti u arhivu, to možete učiniti klikom na kvadratić pod "Označi zapis" te odabirom na ikone na dnu tablice – "Prebaci označene u arhivu" ili "Izbriši označene".

Kako biste dobili izvještaj s rezultatima ispitanika, bez obzira na to je li testiranje provođeno pod osobnim nadzorom ili videonadzorom, potrebno je kliknuti na pristupnu šifru kandidata u tablici. Klikom će Vam se otvoriti novi okvir s podacima o ispitaniku. U gornjem lijevom kutu ekrana možete odabrati norme koje ćete upotrebljavati za interpretaciju rezultata, a u desnom kutu možete preuzeti profil u PDF formatu.

Na dnu stranice, ispod podataka o ispitaniku, možete odabrati između dvije opcije:

- a) "Prikaži cijeli profil", pri čemu će Vam biti prikazani i demografski podaci o kandidatu, njegovi rezultati i odgovori na pitanja,
- b) "Rezultati" na dnu desne strane, pri čemu će Vam biti prikazani isključivo rezultati kandidata, bez demografskih podataka i odgovora na pitanja.
- 4. U dijelu "Arhiva rezultata" vidljivi su svi rezultati kandidata koje ste ranije arhivirali.

*Napomena.* Stupanjem na snagu Opće uredbe o zaštiti podataka (GDPR), trajnost pohrane podataka o ispitanicima u sustavu iTestiranje ograničena je na 6 mjeseci. Nakon isteka roka od 6 mjeseci, podaci se trajno brišu iz sustava.

### **4.Provođenje testiranja**

Testiranje putem sustava iTestiranje provodi se na jedan od dva sljedeća načina:

- a) Pod osobnim nadzorom stručne osobe psihologa ili druge ovlaštene osobe.
- b) Pod videonadzorom stručne osobe psihologa ili druge ovlaštene osobe.
- a) Ako se testiranje provodi pod osobnim nadzorom stručne osobe psihologa ili nadzorom druge ovlaštene osobe, potrebno je osigurati i provjeriti jesu li zadovoljeni sljedeći uvjeti kako bi testiranje bilo uspješno provedeno:
	- 1. Da je u prostoru u kojem se testiranje provodi moguće osigurati nesmetan rad kandidata bez prekidanja i ometanja.
- 2. Da je u prostoru u kojem se testiranje provodi dostupna adekvatna računalna infrastruktura - računalo ili prijenosno računalo.
- 3. Da je u prostoru u kojem se testiranje provodi dostupna stabilna internetska veza.
- b) Ako se testiranje provodi na daljinu, ono se treba odvijati pod videonadzorom stručne osobe psihologa ili druge ovlaštene osobe, potrebno je osigurati i provjeriti jesu li zadovoljeni sljedeći uvjeti kako bi testiranje bilo uspješno provedeno:
	- 1. Da se kandidat nalazi u prostoru u kojem je osiguran njegov nesmetan rad bez prekidanja i ometanja.
	- 2. Da kandidat ima dostupnu adekvatnu računalnu infrastrukturu računalo ili prijenosno računalo te kameru koja je integrirana u prijenosno računalo ili vanjsku kameru.
	- 3. Da je u prostoru u kojem se testiranje provodi dostupna stabilna internetska veza.

Preporuke za videonadzor prilikom testiranja:

- Za videonadzor prilikom testiranja kandidata mogu se koristiti neke od sljedećih platformi – Skype, Teams, Zoom ili neka od drugih sličnih platformi.
- Preporuča se prije samog termina testiranja kontaktirati kandidata/kandidate kako biste bili sigurni da je njihova računalna infrastruktura osigurana i nesmetano radi.
- Ako provodite grupno testiranje pod videonadzorom, odredite način na koji možete paralelno pratiti sve kandidate. Možete upotrebljavati više monitora ili zaslon Vašeg računala podijeliti na više dijelova, ovisno o broju kandidata koje istovremeno testirate.

VAŽNO: Bez obzira na to je li se iTestiranje primijenilo pod osobnim nadzorom ili videonadzorom, jednom kada se testiranje pokrene, potrebno je da kandidat dođe do kraja s ispunjavanjem psihodijagnostičkog sredstva i preda svoje rezultate klikom na ikonu OK kako bi odgovori bili pohranjeni. Ne postoji mogućnost privremenog prekida testiranja, privremene pohrane rezultata te naknadnog nastavljanja procesa testiranja.